## 客户服务商指南

## 客户服务商指南

文档版本 01 发布日期 2024-04-15

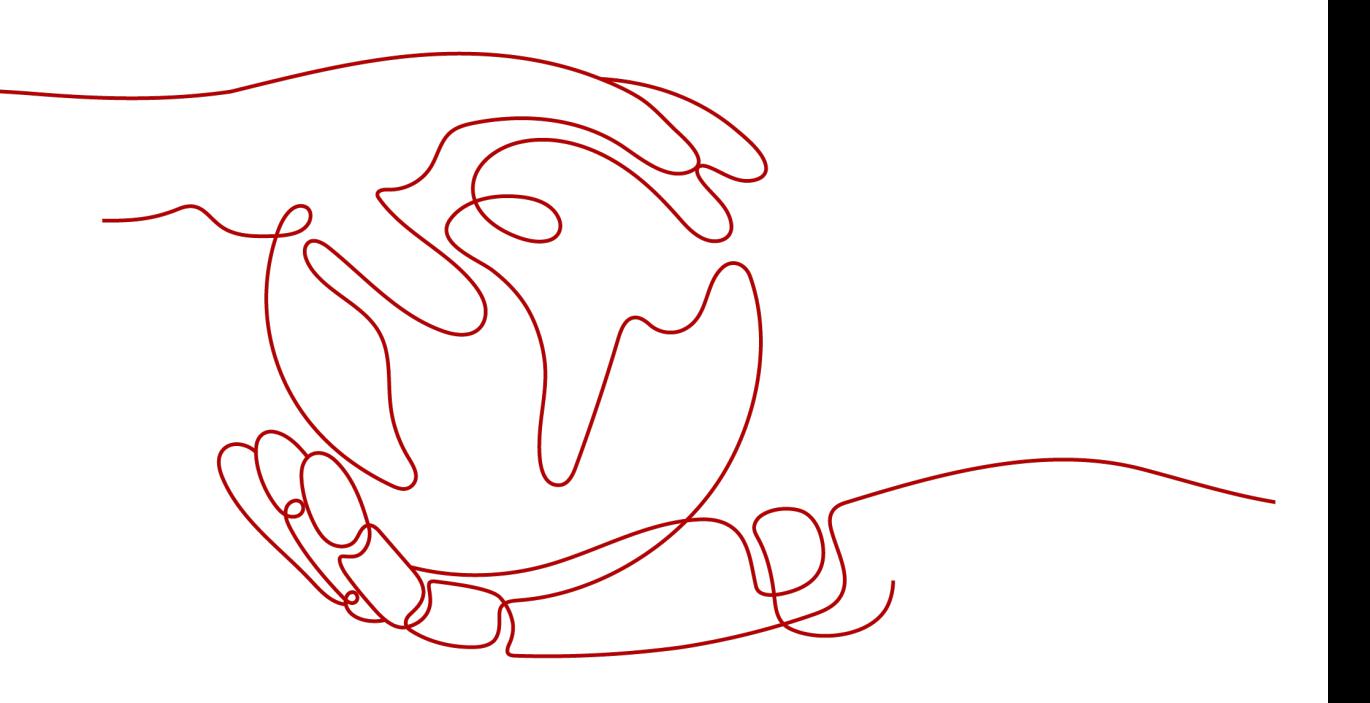

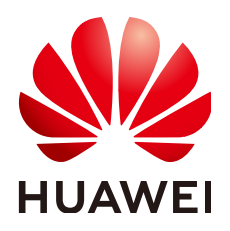

#### 版权所有 **©** 华为技术有限公司 **2024**。 保留一切权利。

非经本公司书面许可,任何单位和个人不得擅自摘抄、复制本文档内容的部分或全部,并不得以任何形式传 播。

#### 商标声明

**、<br>HUAWE和其他华为商标均为华为技术有限公司的商标。** 本文档提及的其他所有商标或注册商标,由各自的所有人拥有。

#### 注意

您购买的产品、服务或特性等应受华为公司商业合同和条款的约束,本文档中描述的全部或部分产品、服务或 特性可能不在您的购买或使用范围之内。除非合同另有约定,华为公司对本文档内容不做任何明示或暗示的声 明或保证。

由于产品版本升级或其他原因,本文档内容会不定期进行更新。除非另有约定,本文档仅作为使用指导,本文 档中的所有陈述、信息和建议不构成任何明示或暗示的担保。

安全声明

#### 漏洞处理流程

华为公司对产品漏洞管理的规定以"漏洞处理流程"为准,该流程的详细内容请参见如下网址: <https://www.huawei.com/cn/psirt/vul-response-process> 如企业客户须获取漏洞信息,请参见如下网址: <https://securitybulletin.huawei.com/enterprise/cn/security-advisory>

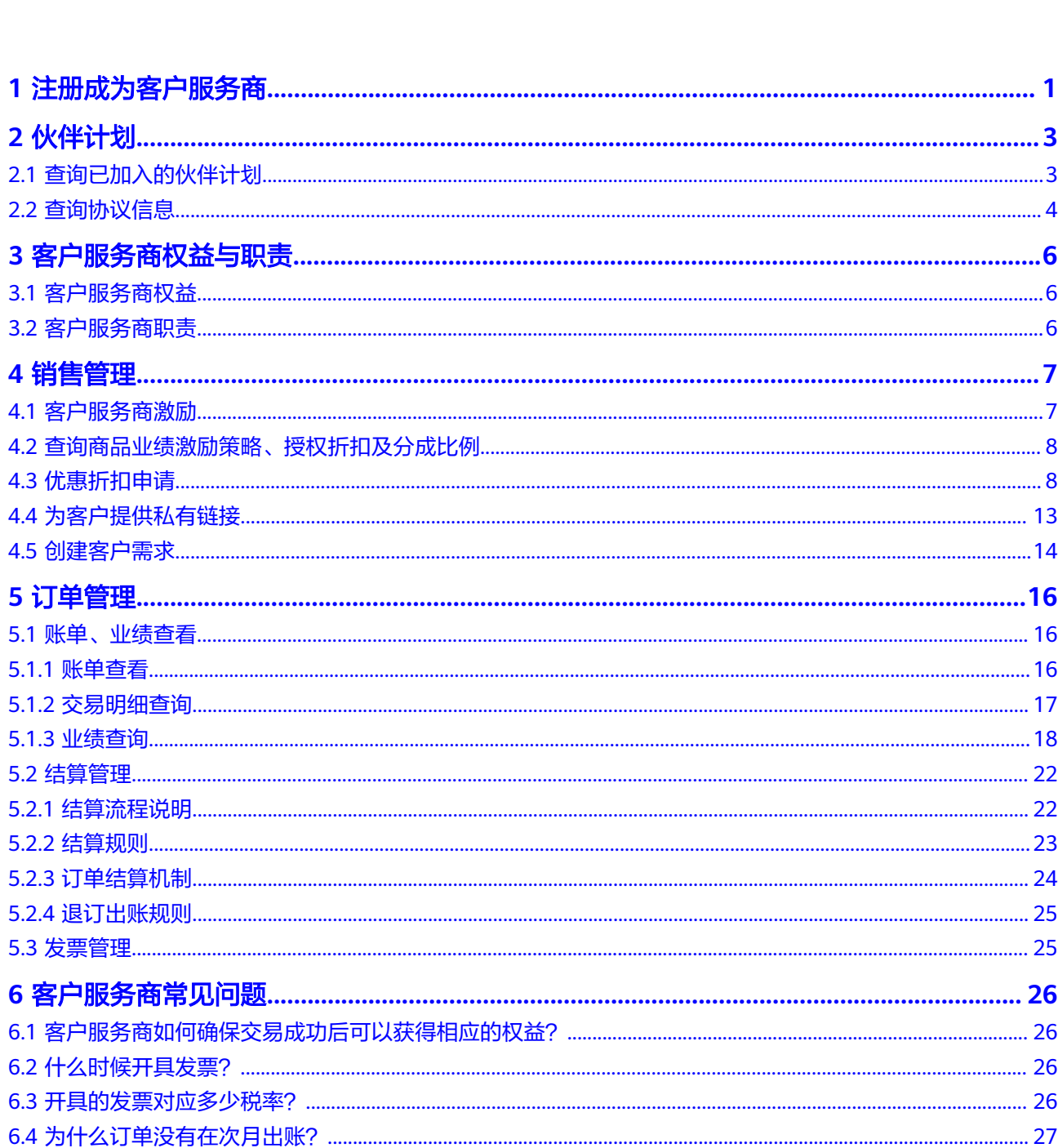

目录

## **1** 注册成为客户服务商

<span id="page-4-0"></span>企业首先需要注册华为账号并开通华为云,在华为云账号完成企业实名认证并绑定邮 箱后,企业才能申请加入"云商店客户服务商计划",申请通过之后成为云商店客户 服务商。

#### 操作步骤

- 步骤**1** 注册华为账号并开通华为云,具体操作步骤请参见[如何进行账号注册。](https://support.huaweicloud.com/usermanual-account/account_id_001.html)
- 步骤**2** 完成企业实名认证,具体操作步骤请参见[企业实名认证。](https://support.huaweicloud.com/usermanual-account/zh-cn_topic_0077942908.html)
- 步骤**3** 完成邮箱绑定。
- 步骤**4** 完成商业信息认证,具体操作步骤请参见[商业信息认证。](https://support.huaweicloud.com/usermanual-bpconsole/zh-cn_topic_0072435142.html)
- 步骤**5** 联系生态经理或云商店客户运营经理获取客户服务商入驻条件和申请模板,满足条件 情况下(已加入解决方案提供商或总经销商计划,并满足客户服务商计划的其他基础 条件)按申请模板向云商店官方邮箱marketplacecsp@huawei.com发送申请邮件。
- 步骤**6** 云商店审核通过后,通过官方邮箱回复并发送邀请链接。
- 步骤**7** 点击邀请链接,跳转到伙伴中心加入页面,在阅读了解《云商店客户服务商合作协 议》后,勾选同意并点击提交。

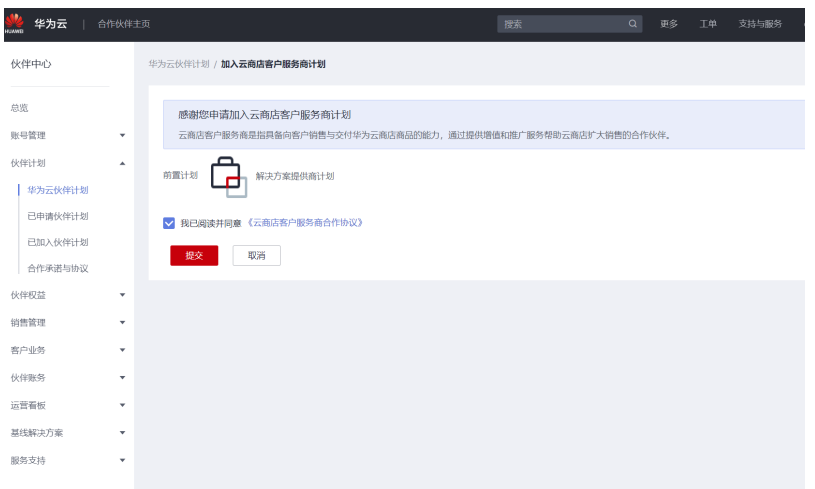

步骤**8** 提交后即可加入云商店客户服务商计划。

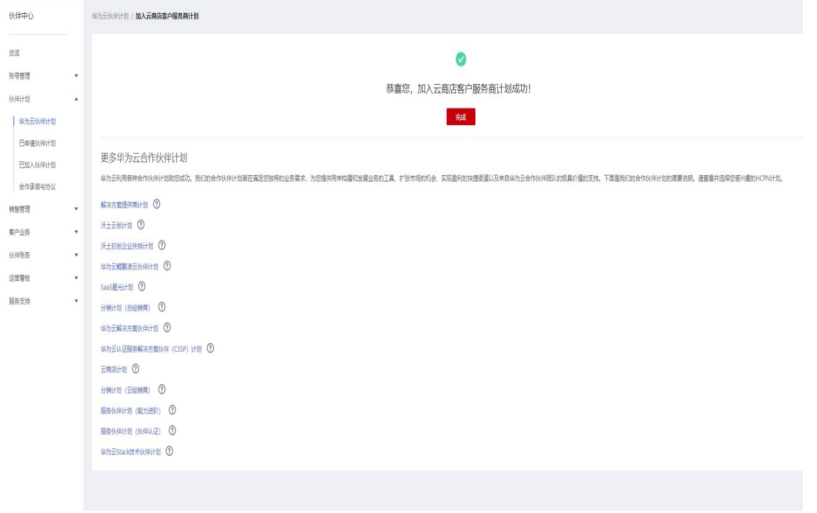

**----**结束

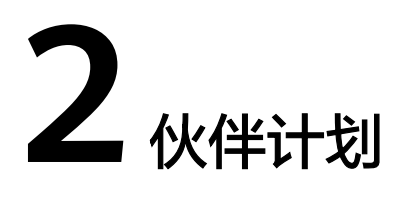

<span id="page-6-0"></span>2.1 查询已加入的伙伴计划

2.2 [查询协议信息](#page-7-0)

## **2.1** 查询已加入的伙伴计划

合作伙伴可在合作伙伴中心查询已加入的伙伴计划。

#### 前提条件

已完成商业信息认证,具体操作请参考<mark>商业信息认证</mark>。

#### 操作步骤

步骤**1** 使用合作伙伴账号登录[华为云](https://auth.huaweicloud.com/authui/login.html?locale=zh-cn&service=https%253A%252F%252Fwww.huaweicloud.com%252F)。

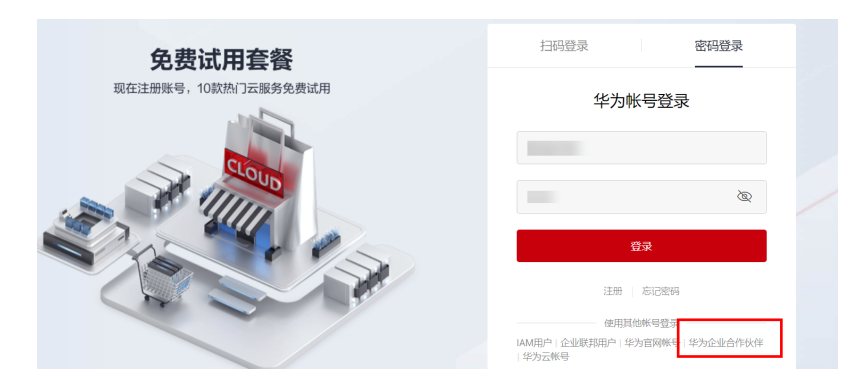

步骤**2** 单击页面右上角账号下拉框中的"伙伴中心",进[入伙伴中心](https://partner.huaweicloud.com/hcpn/?locale=zh-cn®ion=cn-east-3#/obmgr/index)。

<span id="page-7-0"></span>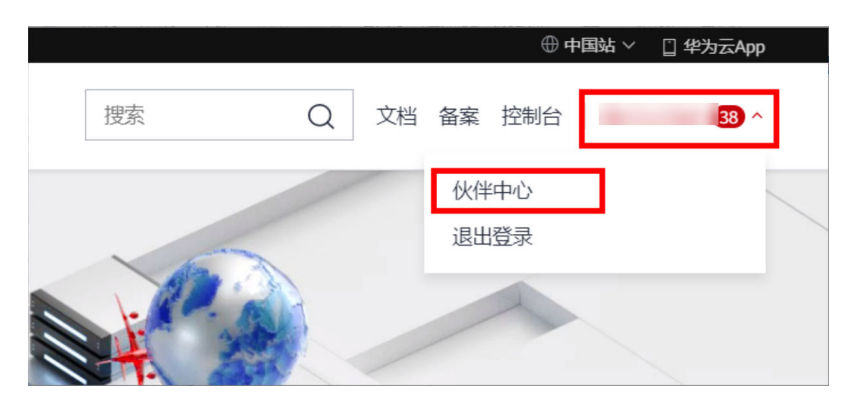

#### 步骤3 在左侧的导航栏中选择"伙伴计划 > 已加入伙伴计划 >云商店客户服务商计划",进 入"[已加入伙伴计划](https://partner.huaweicloud.com/hcpn/?locale=zh-cn®ion=cn-east-3#/obmgr/interestLevel)"页面查看已经加入的伙伴计划。

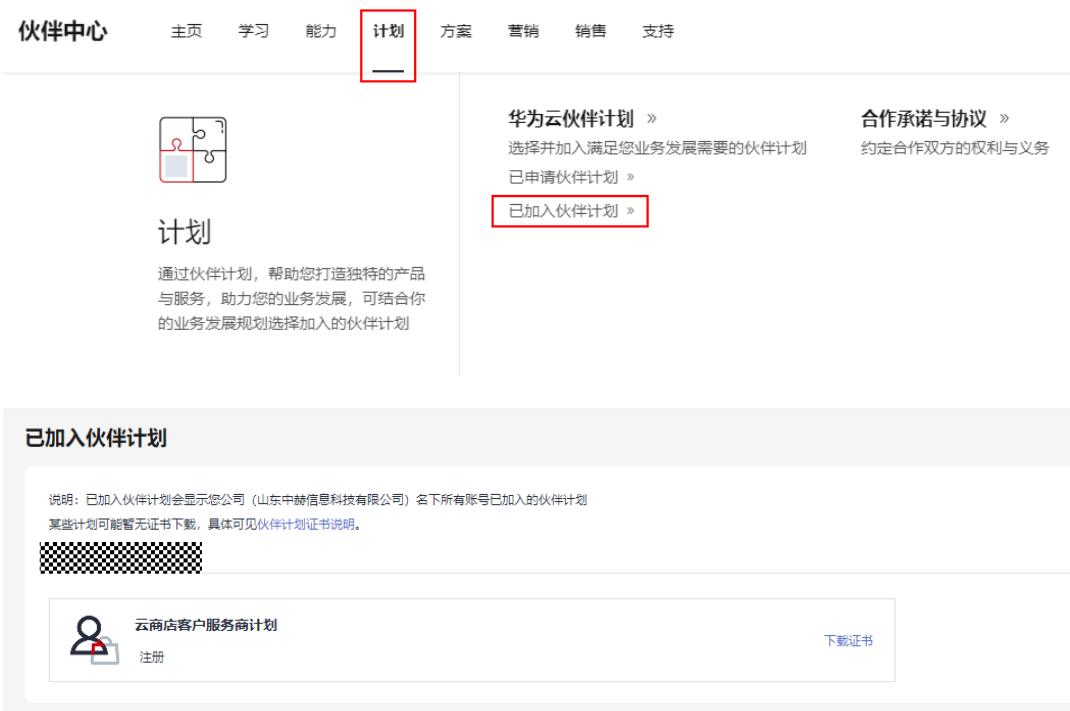

#### 说明

- 单击伙伴计划后的"查看详情",可查看对应的伙伴计划详情。
- 单击伙伴计划后的"下载证书",可下载对应的伙伴计划证书。
- 单击组织人员的账号,可查看已加入的伙伴计划。

#### **----**结束

## **2.2** 查询协议信息

合作伙伴可以在伙伴中心查询并下载已签署的协议。

#### 操作步骤

步骤**1** 使用合作伙伴账号登录[华为云](https://www.huaweicloud.com/)。

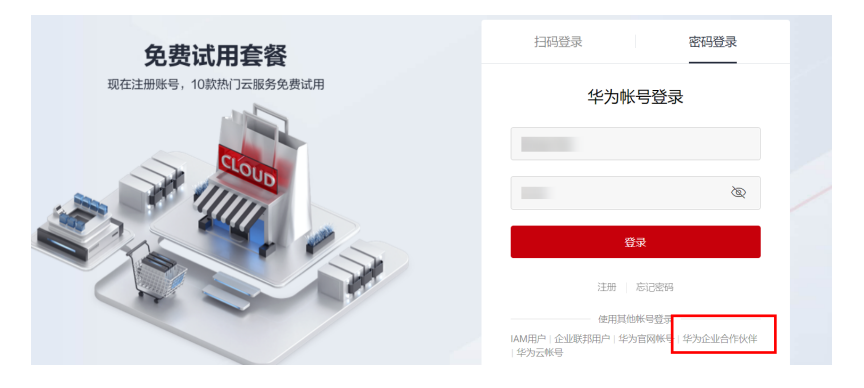

步骤**2** 单击页面右上角账号下拉框中的"伙伴中心",进入伙伴中心。

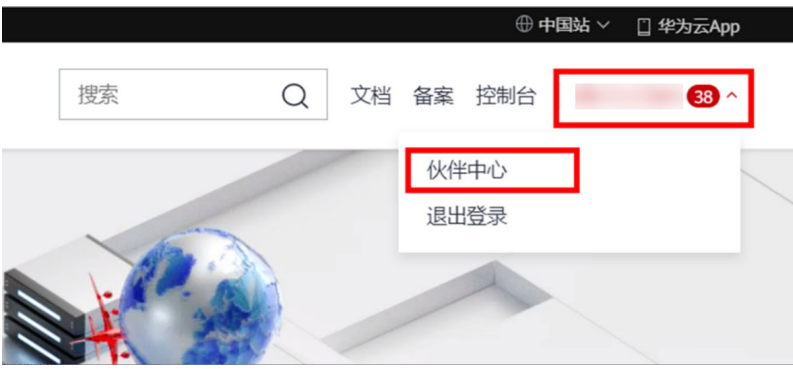

步骤**3** 在左侧的导航栏中选择"伙伴计划 > 合作承诺与协议",单击"已签署协议",进入 "已签署协议"页面。

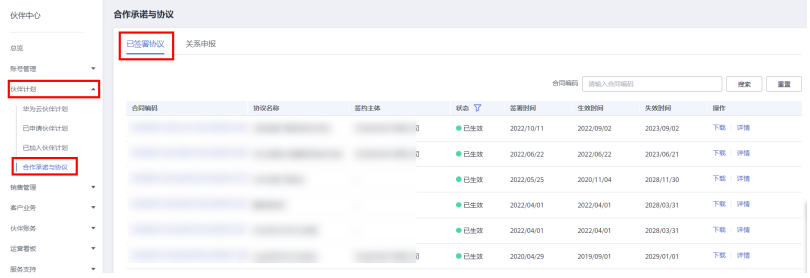

#### 说明

单击"操作"列的"详情",可以查看已签署协议的详细内容。 单击"操作"列的"下载",可以下载已签署的协议。

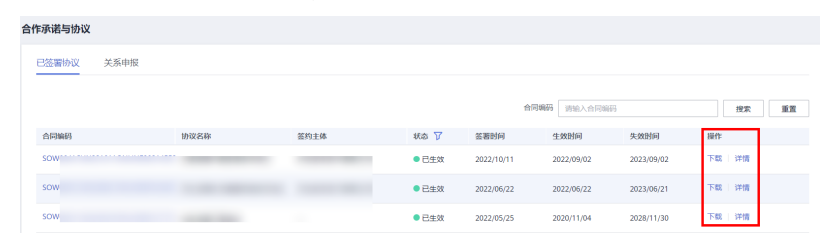

**----**结束

<span id="page-9-0"></span>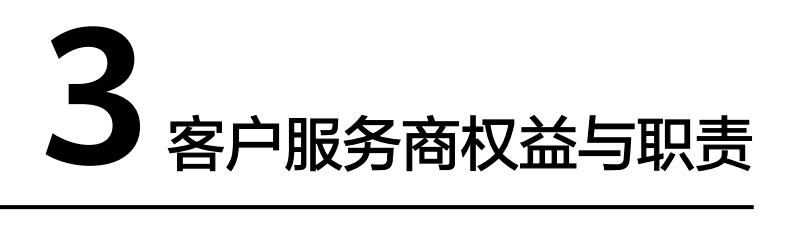

3.1 客户服务商权益

3.2 客户服务商职责

## **3.1** 客户服务商权益

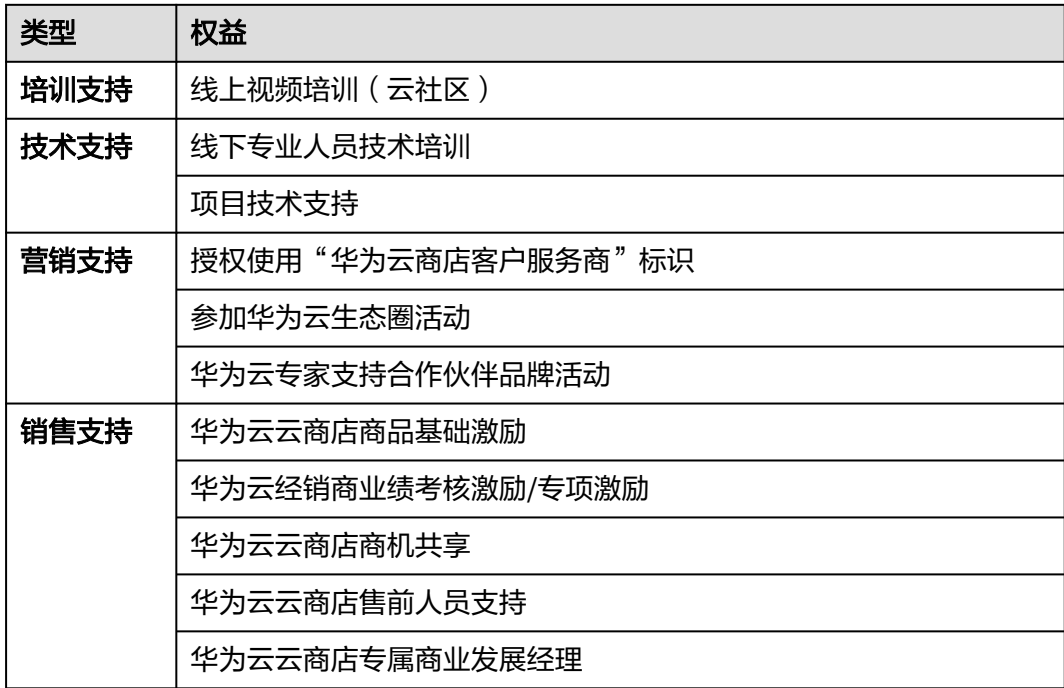

## **3.2** 客户服务商职责

客户服务商具备向客户销售和交付华为云云商店商品的能力,通过提供增值和推广服 务帮助华为云云商店扩大销售的合作伙伴,并辅助云商店更好地服务客户。

客户服务商通过自身渠道、行业优势向客户提供联营商品和华为自服务商品及其配套 的售前咨询服务,推广并促成客户购买联营商品或华为自服务商品。

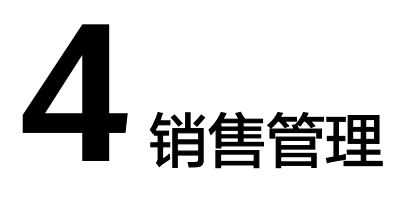

- <span id="page-10-0"></span>4.1 客户服务商激励
- 4.2 [查询商品业绩激励策略、授权折扣及分成比例](#page-11-0)
- 4.3 [优惠折扣申请](#page-11-0)
- 4.4 [为客户提供私有链接](#page-16-0)
- 4.5 [创建客户需求](#page-17-0)

## **4.1** 客户服务商激励

云商店客户服务商销售激励政策包括三种场景:华为云经销商业绩激励政策、云商店 分成政策、伙伴运营基地政策。

#### 销售激励政策详细说明

- 1. 华为云经销商业绩激励政策:当客户绑定的bp账号与申请专属优惠/特殊商务的客 户服务商账号一致时,享受该政策,激励详情可参考《2023年华为云合作伙伴销 售激励政策(中国区)》、《2023年华为云合作伙伴销售激励政策---云商店激励 补充说明(中国区)V4.0》发文说明
- 2. 云商店分成政策:当客户绑定的bp账号与申请专属优惠/特殊商务的客户服务商账 号不一致时,享受该政策,激励详情可参考《2023年华为云合作伙伴销售激励政 策---云商店激励补充说明(中国区)V4.0》发文说明;
- 3. 当客户报备纵队为伙伴运营基地时,详细激励政策可咨询华为侧客户经理。

详情可在["伙伴中心](https://partner.huaweicloud.com/hcpn/?region=cn-east-3&locale=zh-cn#/obmgr/helpDocs)**>**服务支撑**>**文档库"查询伙伴中心发布云商店客户服务商激励政 策相关文件。

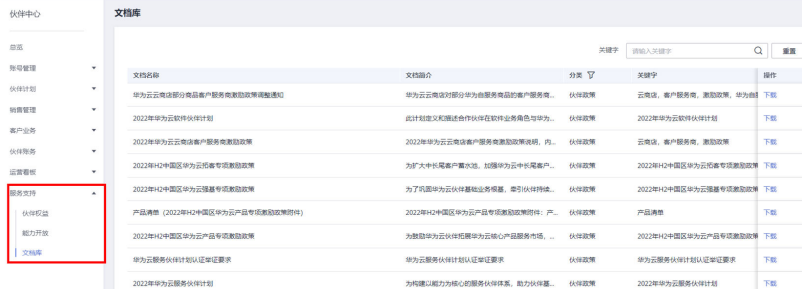

## <span id="page-11-0"></span>**4.2** 查询商品业绩激励策略、授权折扣及分成比例

合作伙伴可以在伙伴中心查看商品的客户服务商业绩激励策略、授权折扣及分成比 例。

#### 操作步骤

- 步骤**1** 使用伙伴账号登录华为云,进入[伙伴中心。](https://partner.huaweicloud.com/hcpn/?region=cn-east-3&locale=zh-cn#/obmgr/index)
- 步骤**2** 在左侧导航栏,选择"销售>云商店商品信息",进入云商店商品信息页面。

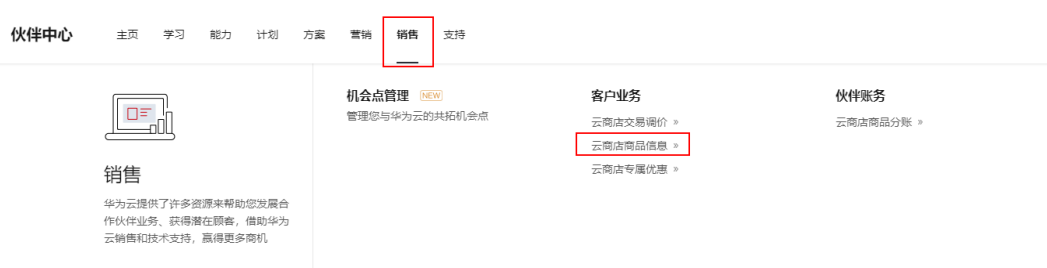

步骤3 点击"成交价分成",即可查看商品的客户服务商业绩激励策略、客户服务商授权折 扣及分成比例。

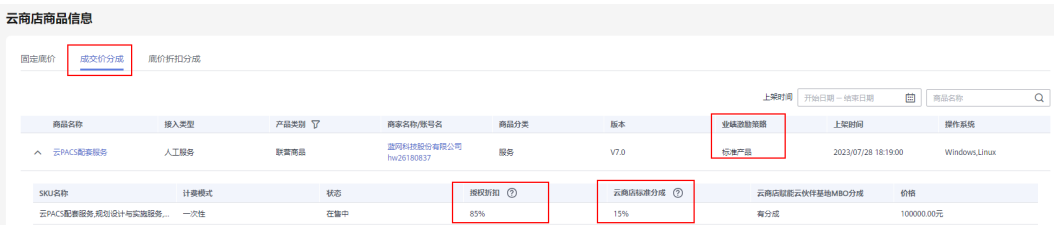

#### 说明

- 策略为标准商品,则商品销售计入计入华为云经销商业绩门槛,同时满足对应条件时,可享 受基础激励、新客激励、季度达成激励和年度增长激励;
- 策略为特定商品,则商品销售计入计入华为云经销商业绩门槛,同时享受月度基础激励;
- 策略为有业绩无返点,则商品销售计入计入华为云经销商业绩门槛,但没有月度基础激励;
- 策略为无业绩无返点,则商品销售既不计入华为云经销商业绩门槛,也没有月度基础激励。

**----**结束

## **4.3** 优惠折扣申请

合作伙伴可以在伙伴中心"客户业务>云商店专属优惠"页面申请优惠折扣。

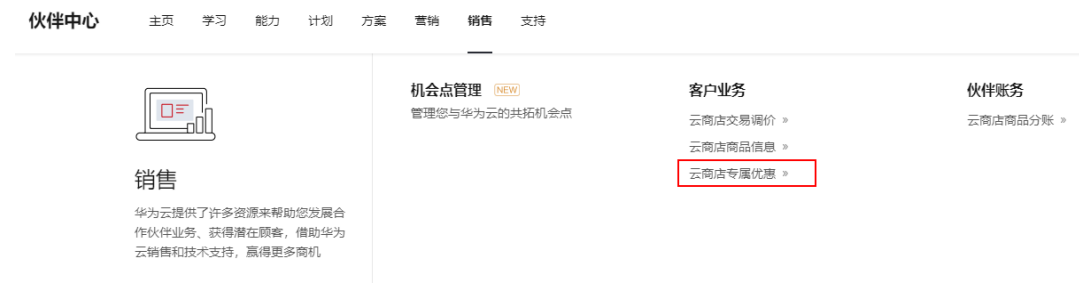

#### 前提条件

合作伙伴已签订云商店客户服务商计划。

#### 操作方法

步骤**1** 使用合作伙伴账号登录[华为云](https://www.huaweicloud.com/)。

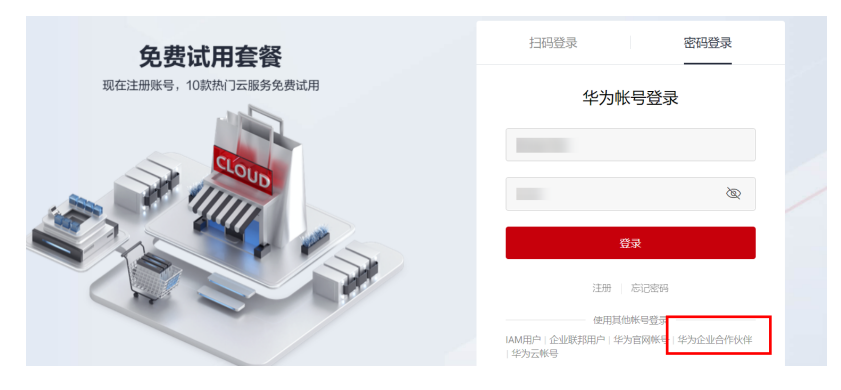

步骤**2** 单击页面右上角账号下拉框中的"伙伴中心",进入伙伴中心。

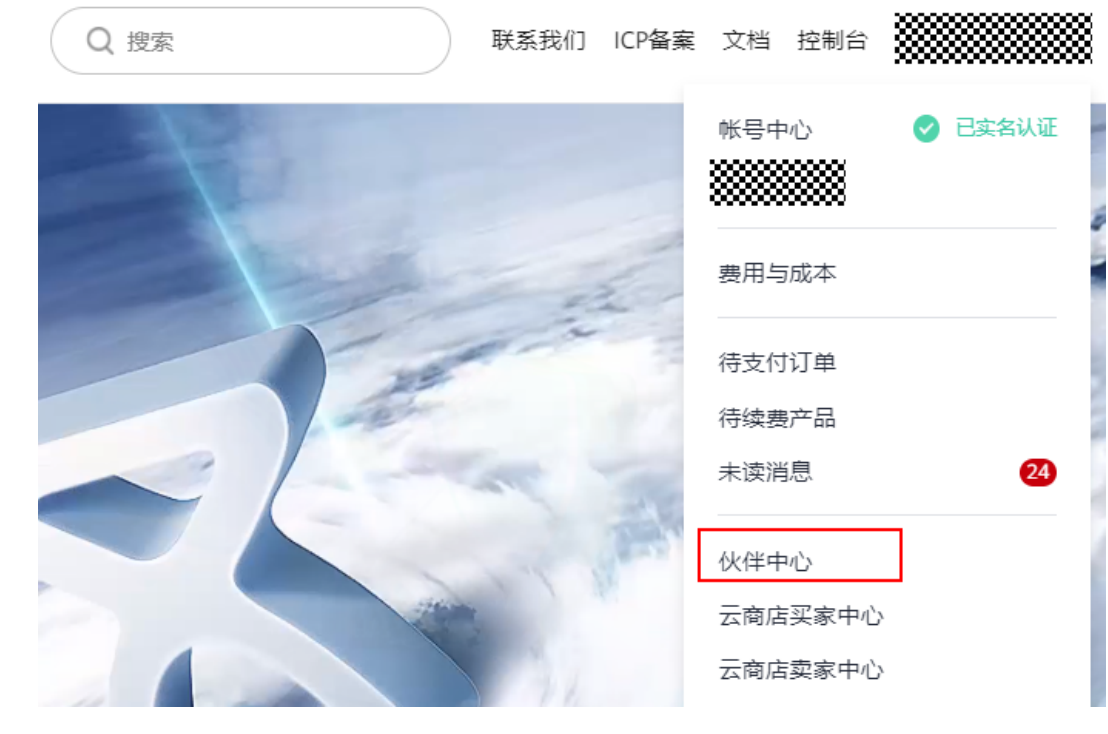

步骤3 在顶部的导航栏中选择"销售>云商店专属优惠",进入["云商店专属优惠"](https://partner.huaweicloud.com/hcpn/?region=cn-east-3#/obmgr/cloudMarketplaceDiscount)申请页 面。

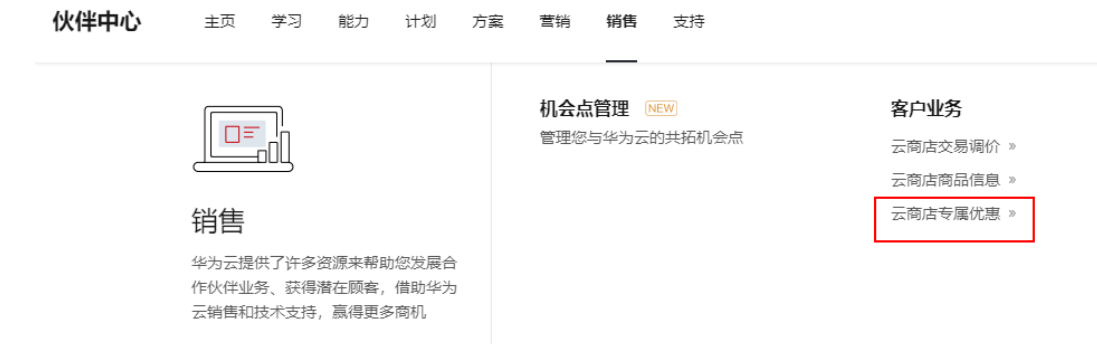

#### 步骤**4** 在该页面选择点击"专属优惠"后,点击页面右上角的"创建专属优惠",进入优惠 创建页面。

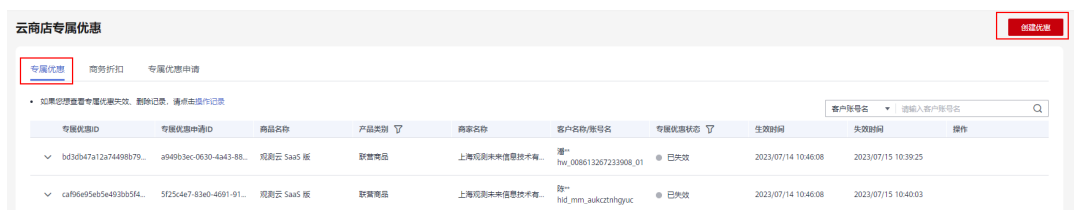

#### 步骤5 根据页面填写要求,填写创建优惠相关信息,填写完成后点击"提交"。

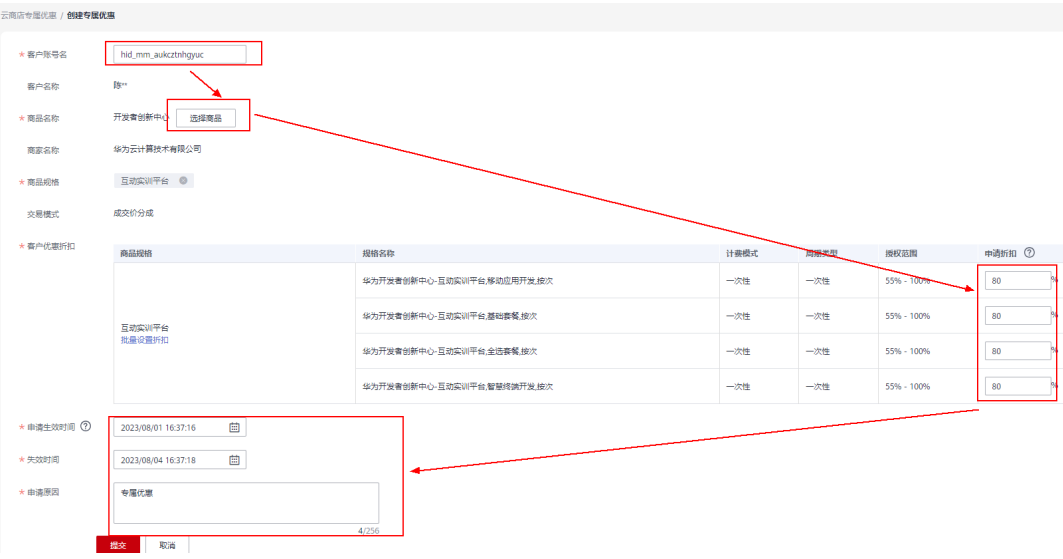

#### 说明

- 填写创建专属优惠信息时,申请的客户折扣如未超过输入范围,则进入系统审核流程,待系 统审核通过后优惠折扣即可生效。
- 申请生效时间需大于当前时间。

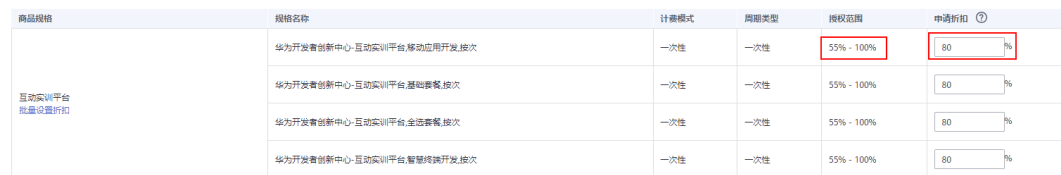

● 如申请的客户折扣超过了可申请的折扣范围, 则会收到页面提示"提交特殊商务申请"。点 击"确认"后,转入人工处理状态。

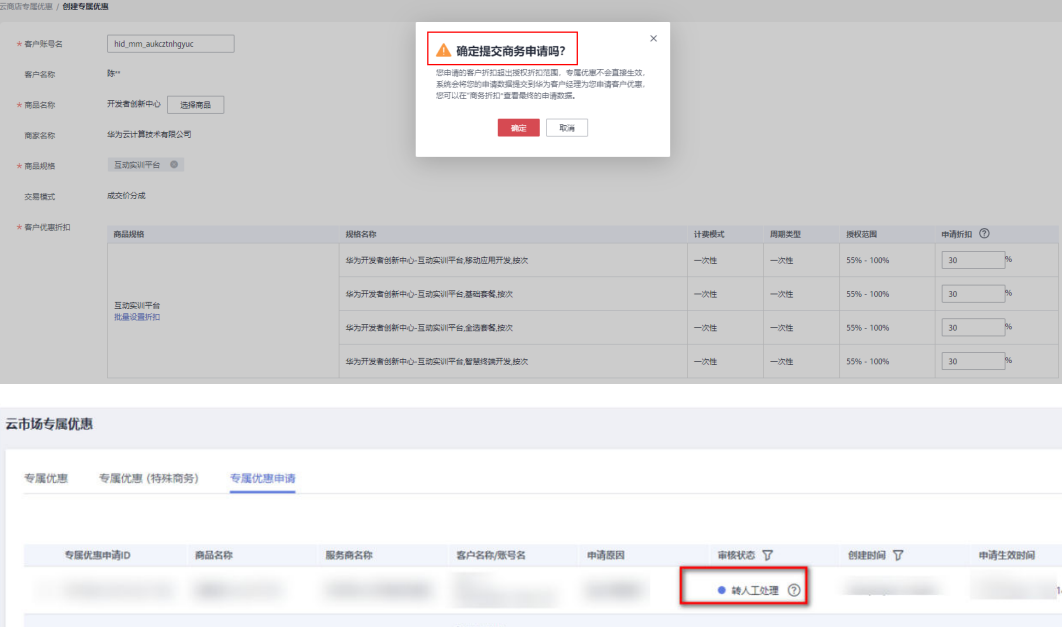

● 同时云商店会发送邮件给客户服务商所属的直销账号,如查不到该账号时发送给运营邮箱 (partner@huawei.com)。特殊商务申请进度可联系对应的BD查询进度

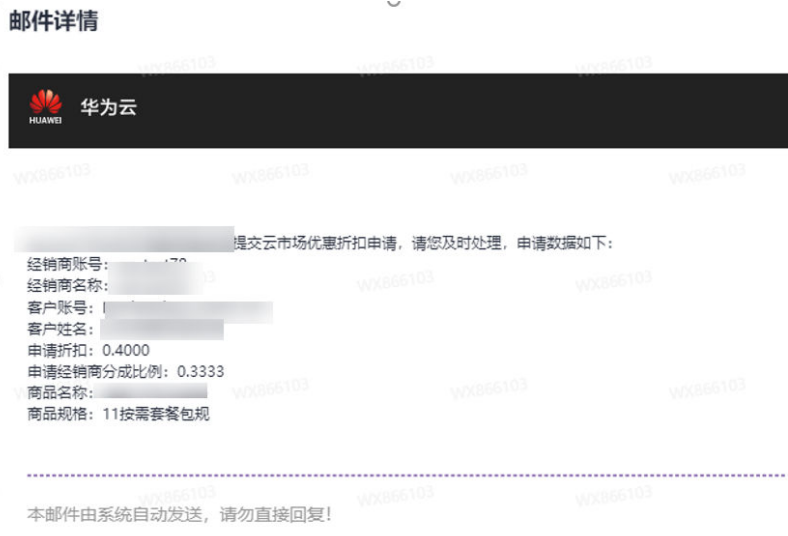

#### 步骤**6** 创建需求提交后,可以在"专属优惠申请"页面查看审核状态,待系统审核通过后即 创建成功。

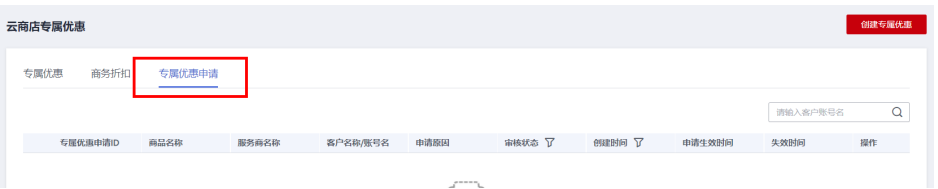

#### 说明

创建成功后,合作伙伴可以登录卖家中心查看伙伴授权折扣。

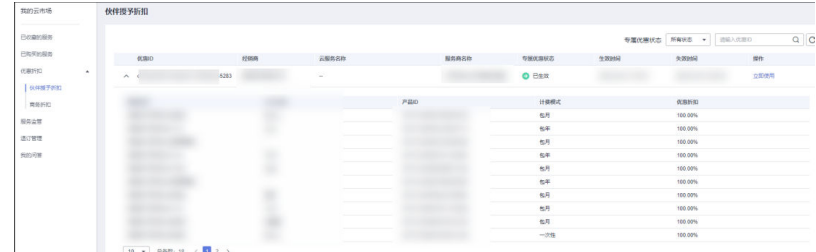

#### 步骤**7** 专属优惠生效后,指定客户可登录云商店买家中心-优惠折扣-伙伴授予折扣查看客户服 务商授予的优惠折扣,并可在购买商品支付时,使用该折扣。

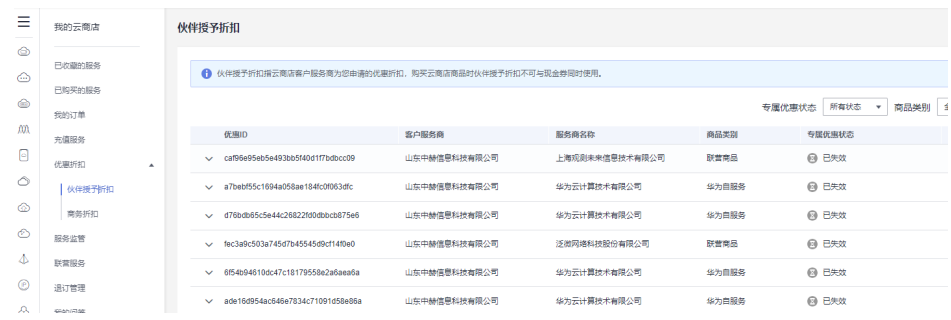

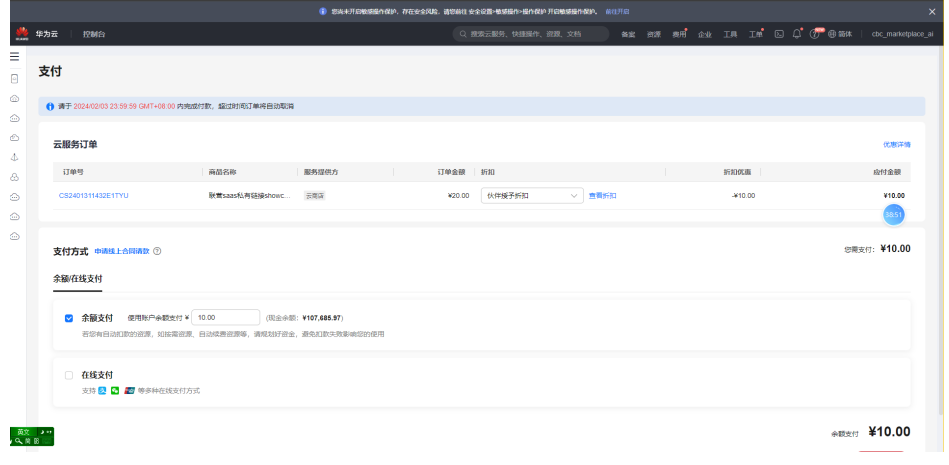

**----**结束

## <span id="page-16-0"></span>**4.4** 为客户提供私有链接

专属优惠创建成功后,也可以通过向指定客户提供私有链接或分享二维码的形式方便 客户快速下单。

#### 操作方法

- 步骤**1** 根据[《优惠折扣申请》创](https://support.huaweicloud.com/rg-marketplace/reseller_topic_0000012.html)建专属优惠;
- 步骤**2** 在"伙伴中心>销售>云商店专属优惠>优惠商品"界面查询已生效的私有连接,可通过 复制连接或分享二维码的形式将私有链接分享给专属优惠的指定客户;

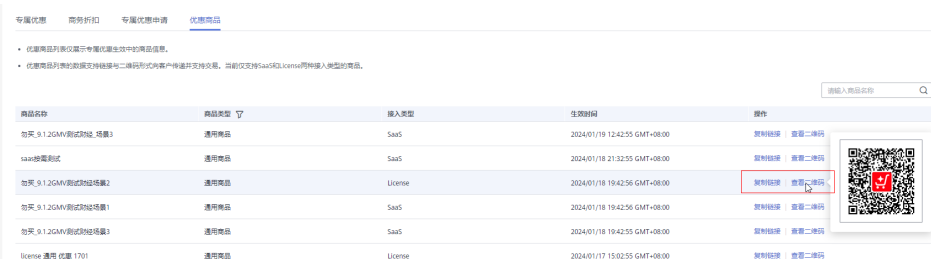

步骤**3** 客户通过私有链接或扫描二维码的形式访问商品页面,并登录指定的客户账号即可直 接看到客户服务商提供的专属优惠折扣;

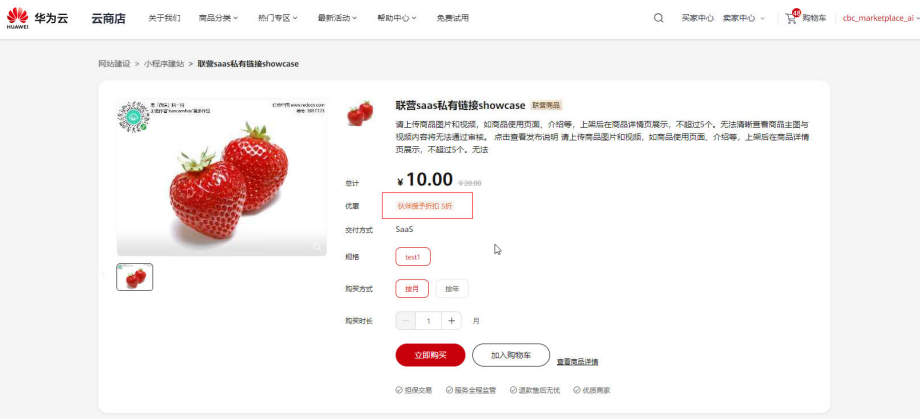

步骤**4** 将商品加入购物车或直接点击立即购买,进行结算,即可享受客户服务商提供的专属 优惠折扣。

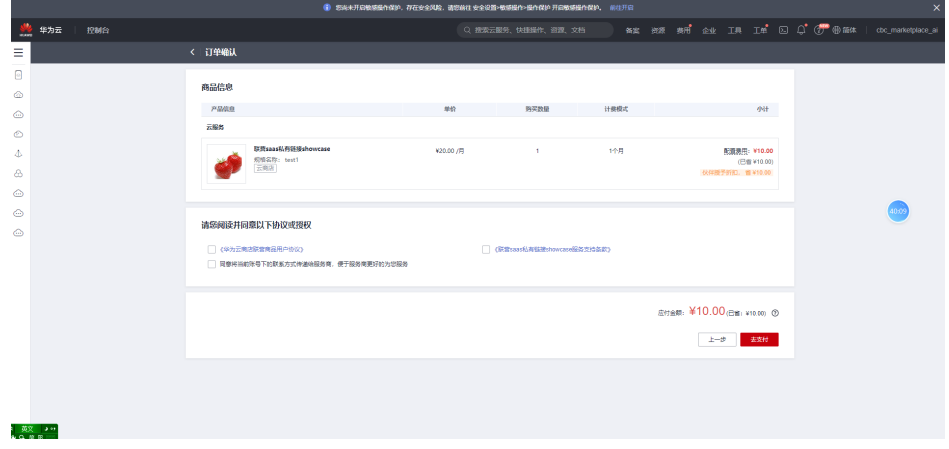

<span id="page-17-0"></span>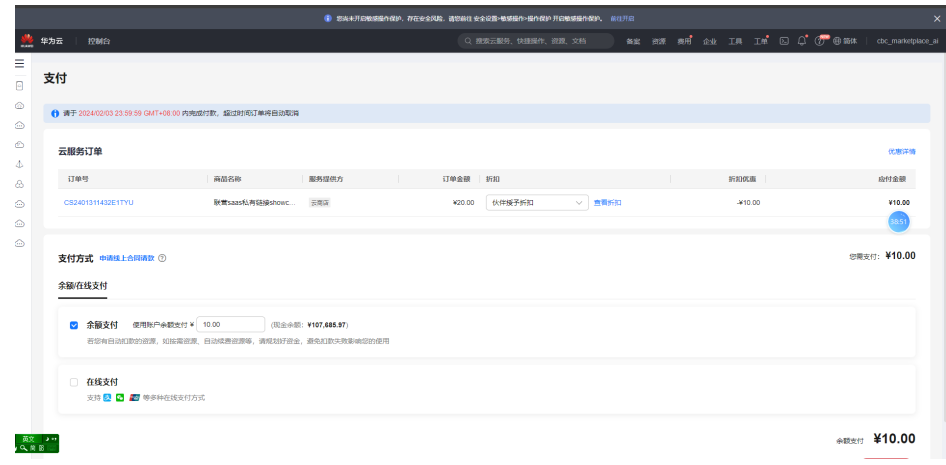

**----**结束

## **4.5** 创建客户需求

客户服务商可以在后台创建客户需求,并提交给商家,商家接收并创建Private Offer 后,用户可使用专属优惠。

商家接收并创建Private Offer的操作流程请参[考《创建商家优惠》](https://support.huaweicloud.com/usermanual-marketplace/sp_topic_0000162.html),用户使用专属优 惠的方式请参[考《使用专属优惠》](https://support.huaweicloud.com/usermanual-marketplace/sp_topic_0000164.html)。

具体操作方式如下。

#### 操作步骤

步骤**1** 进入[客户服务商提交需求页面](https://marketplace.huaweicloud.com/lines);

步骤**2** 单击右上角"新增客户需求"按钮;

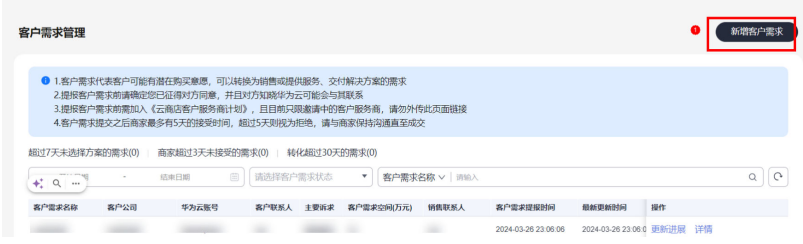

步骤**3** 按照页面要求填写客户名称、华为单击云账号、商品信息、期望分成比例等基础信 息;

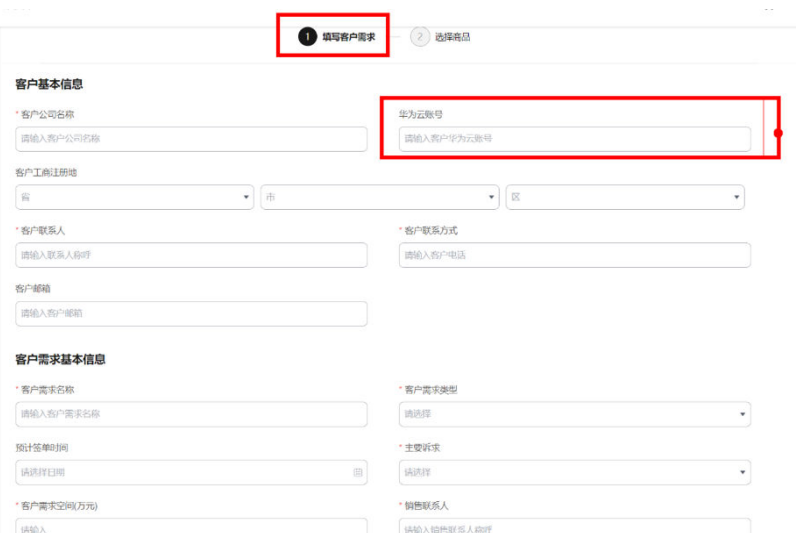

步骤4 填写完成后进入下一步,选择商品并设置期望分成比例;

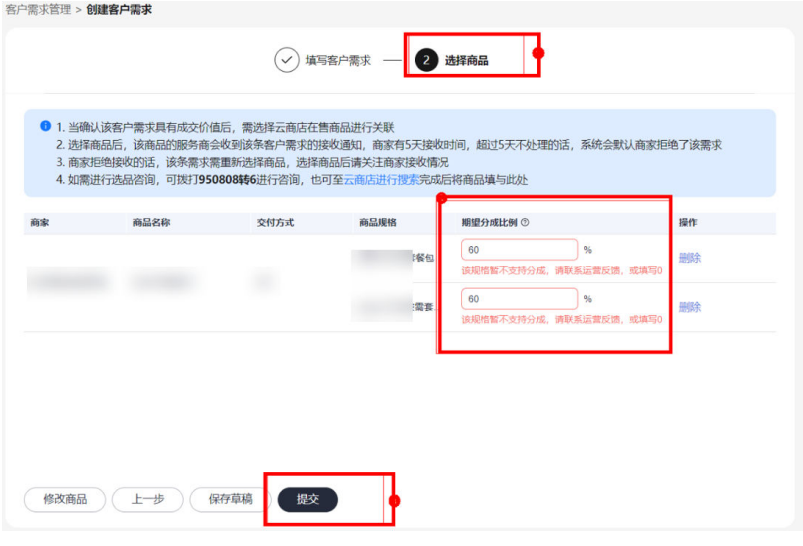

#### 须知

期望分成比例 ≤ 销售分成比例最大值,如期望分成比例高于销售分成比例最大值则无 法提交。

步骤**5** 填写完成并点击提交即可。

说明

客户服务商创建客户需求后5天内,如商家未接收则视为拒绝。

**----**结束

# 5<br>**5** 订单管理

<span id="page-19-0"></span>5.1 账单、业绩查看 5.2 [结算管理](#page-25-0) 5.3 [发票管理](#page-28-0)

## **5.1** 账单、业绩查看

## **5.1.1** 账单查看

合作伙伴可以在伙伴中心查看账单详情。

#### 操作步骤

步骤**1** 使用合作伙伴账号登录[华为云](https://auth.huaweicloud.com/authui/login.html?locale=zh-cn&service=https%253A%252F%252Fwww.huaweicloud.com%252F)。

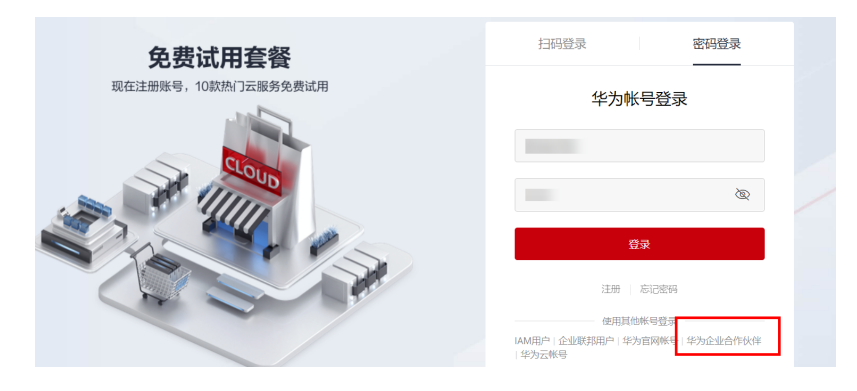

步骤**2** 单击页面右上角账号下拉框中的"伙伴中心",进[入伙伴中心](https://partner.huaweicloud.com/hcpn/?locale=zh-cn®ion=cn-east-3#/obmgr/index)。

<span id="page-20-0"></span>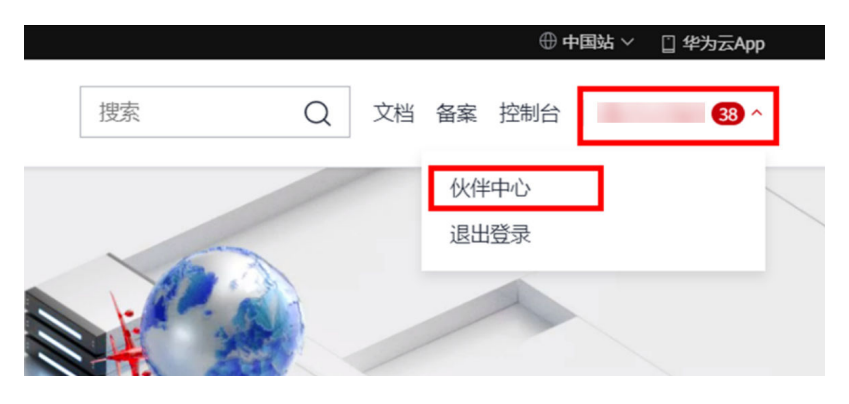

**步骤3** 在左侧的导航栏中选择" <mark>伙伴账务 > [云商店商品分账](https://account.huaweicloud.com/obmgr/?locale=zh-cn®ion=cn-east-3#/obmgr/strictSelectSeparateAccounts)</mark>",单击"对账管理"页签。

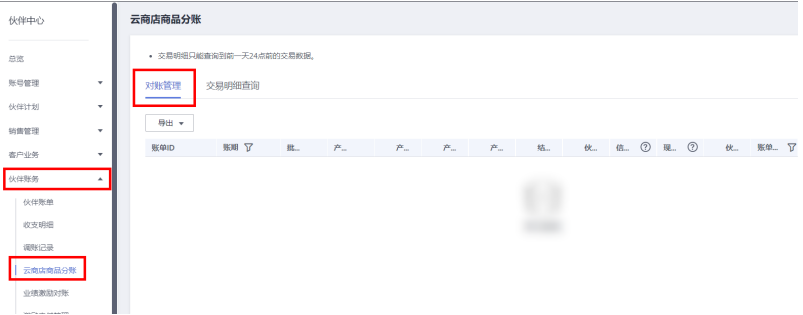

步骤4 在账单列表页选择一条账单记录,单击操作列的"详情",在账单详情页面即可查看 账单的基本信息和详细信息。

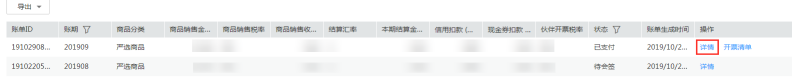

**----**结束

#### **5.1.2** 交易明细查询

合作伙伴可以在伙伴中心查看交易明细信息。

#### 操作步骤

步骤**1** 使用合作伙伴账号登录[华为云](https://auth.huaweicloud.com/authui/login.html?locale=zh-cn&service=https%253A%252F%252Fwww.huaweicloud.com%252F)。

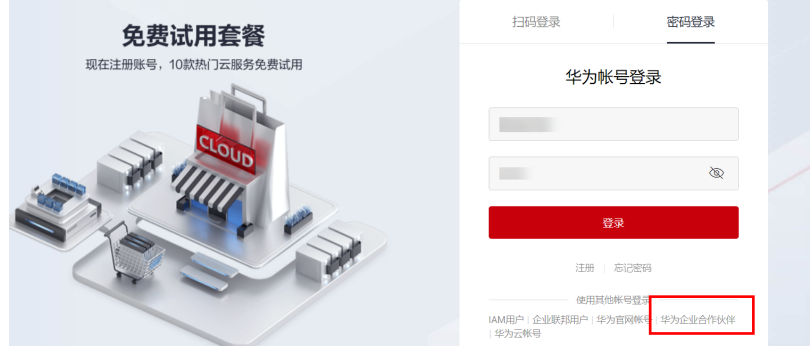

步骤2 单击页面右上角账号下拉框中的"伙伴中心",进[入伙伴中心](https://partner.huaweicloud.com/hcpn/?locale=zh-cn®ion=cn-east-3#/obmgr/index)。

<span id="page-21-0"></span>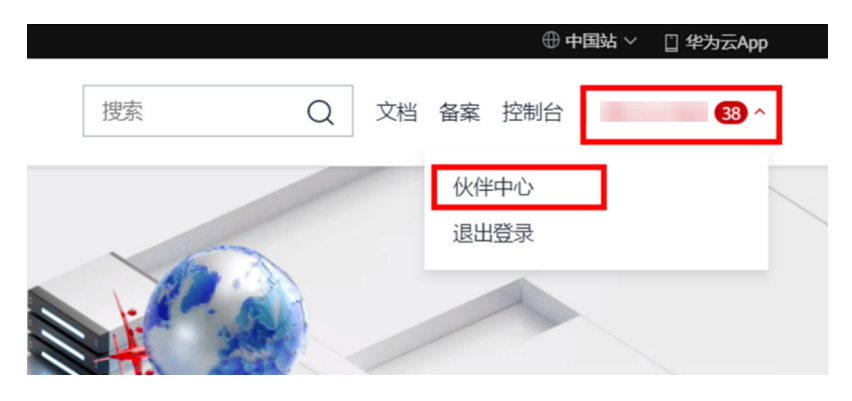

**步骤3** 在左侧的导航栏中选择" <mark>伙伴账务 > [云商店商品分账](https://account.huaweicloud.com/obmgr/?locale=zh-cn®ion=cn-east-3#/obmgr/strictSelectSeparateAccounts)</mark>",单击"交易明细查询"页 签。

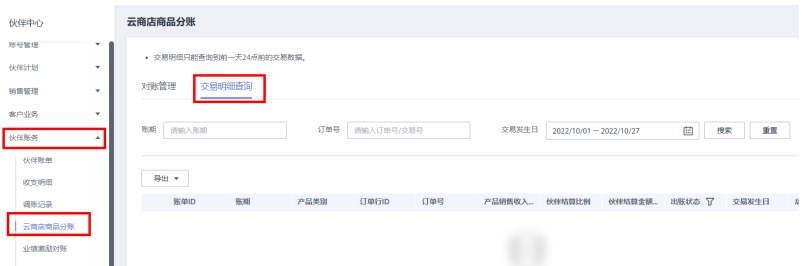

输入查询条件,筛选出需要查看的账单。

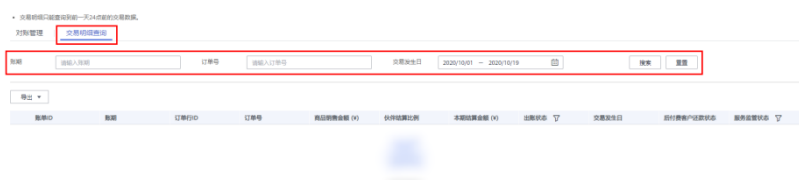

步骤4 单击目标账单左侧的 \, 查看该笔订单的账单详情。

**----**结束

#### **5.1.3** 业绩查询

伙伴可查询子客户的业绩汇总和业绩明细情况。

#### 注意

当天的业绩数据可于一个工作日后查看。

#### 操作步骤

- 步骤**1** 使用合作伙伴账号登录[华为云](https://www.huaweicloud.com/)。
- 步骤**2** 单击页面右上角账号下拉框中的"伙伴中心",进入伙伴中心。
- 步骤**3** 在顶部导航栏中选择"销售 > 伙伴账务 > 业绩激励对账"。

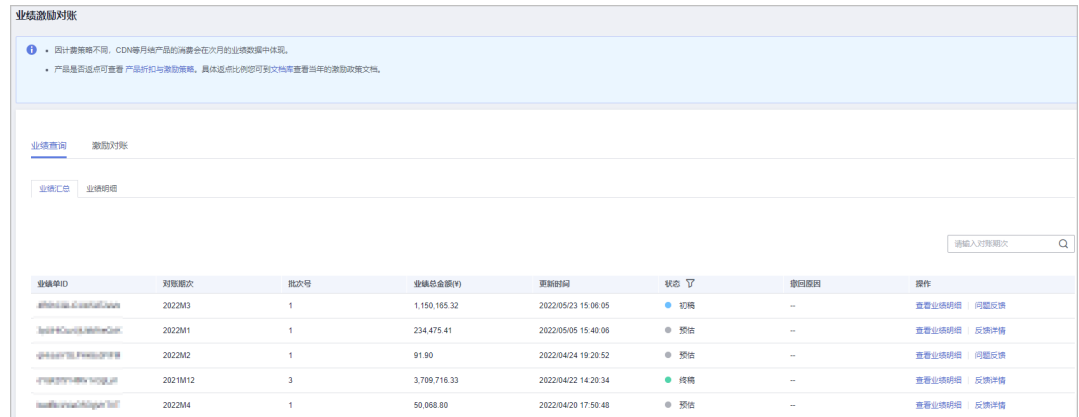

#### 步骤**4** 选择"业绩查询 > 业绩汇总"页签,可查看业绩单ID、对账期次、业绩总金额和状态 等,可输入"对账期次"查询。

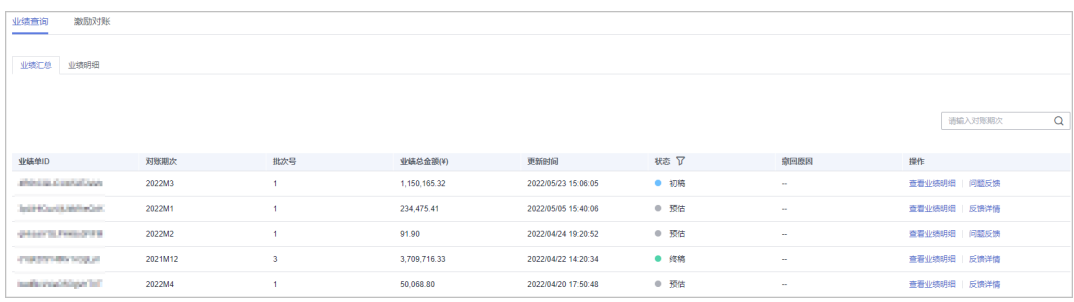

- 上月未审核数据为"初稿"状态;上月已审核数据为"终稿"状态;本月数据为 "预估"状态。
- 单击"操作"列的"查看业绩明细",可前往"业绩查询 > 业绩明细"页签查看 该业绩单ID的业绩明细情况。

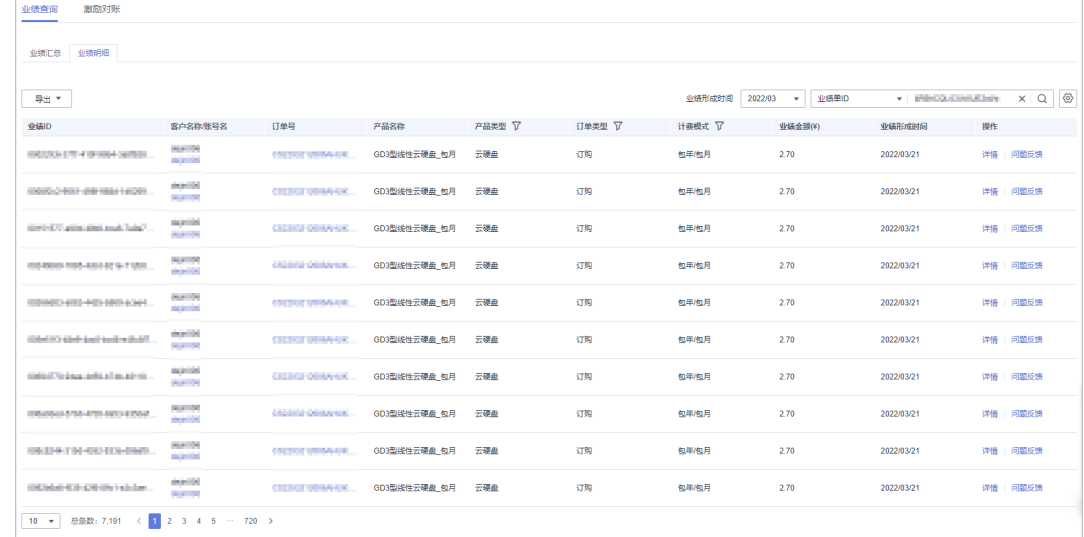

单击"操作"列的"问题反馈",可对有疑问的业绩单进行反馈意见,输入反馈 意见后单击确定提交。

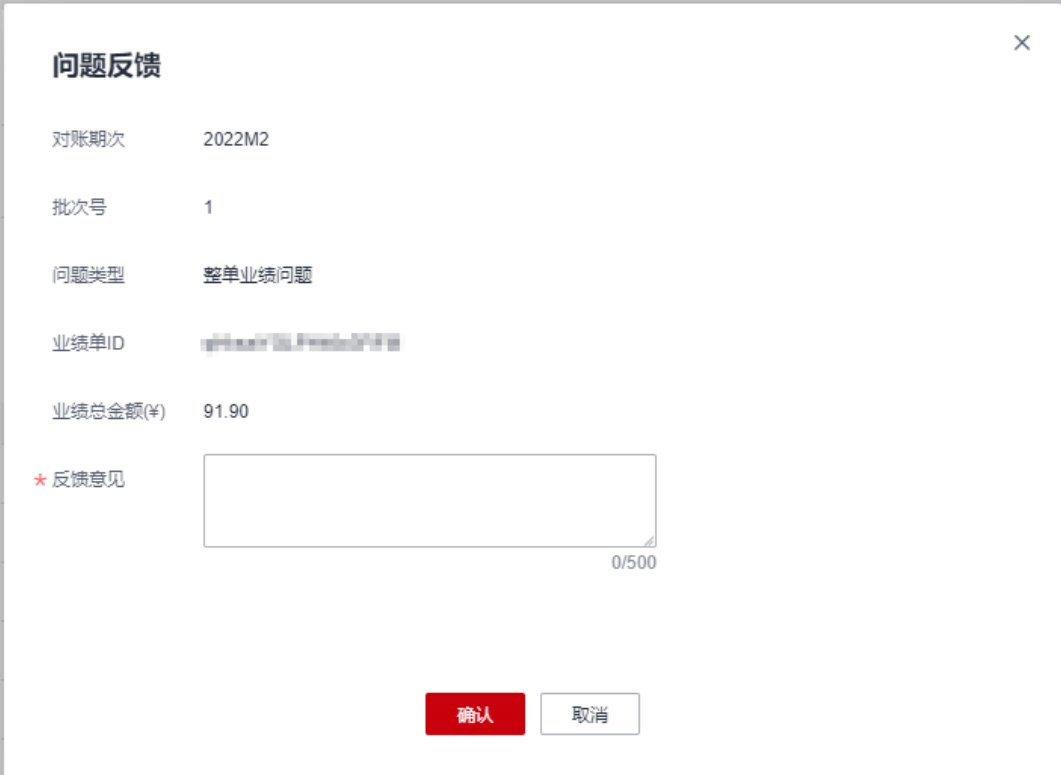

单击"操作"列的"反馈详情",可查看问题反馈的处理结果。

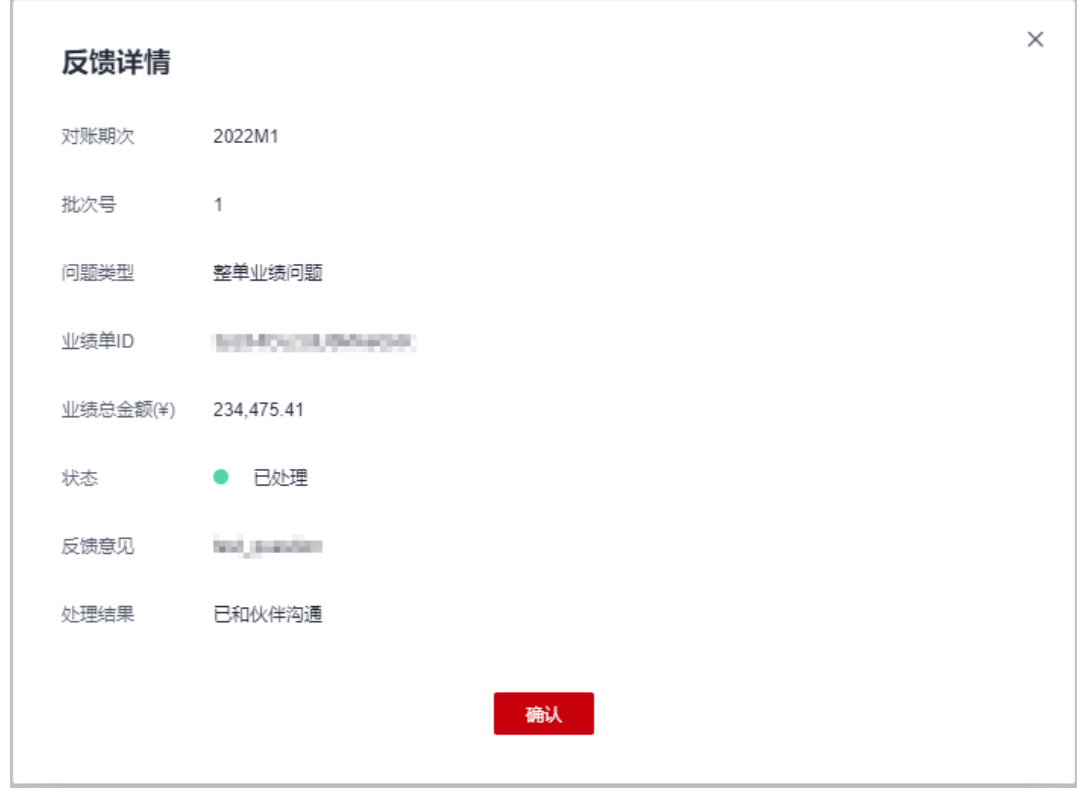

步骤**5** 选择"业绩查询 > 业绩明细"页签,可查看客户的业绩ID、订单号、产品名称、计费 模式等,可选择"业绩形成时间"和输入"客户名称"、"订单号"、"业绩单 ID"、"客户经理姓名"或"二级经销商名称"直接查询。

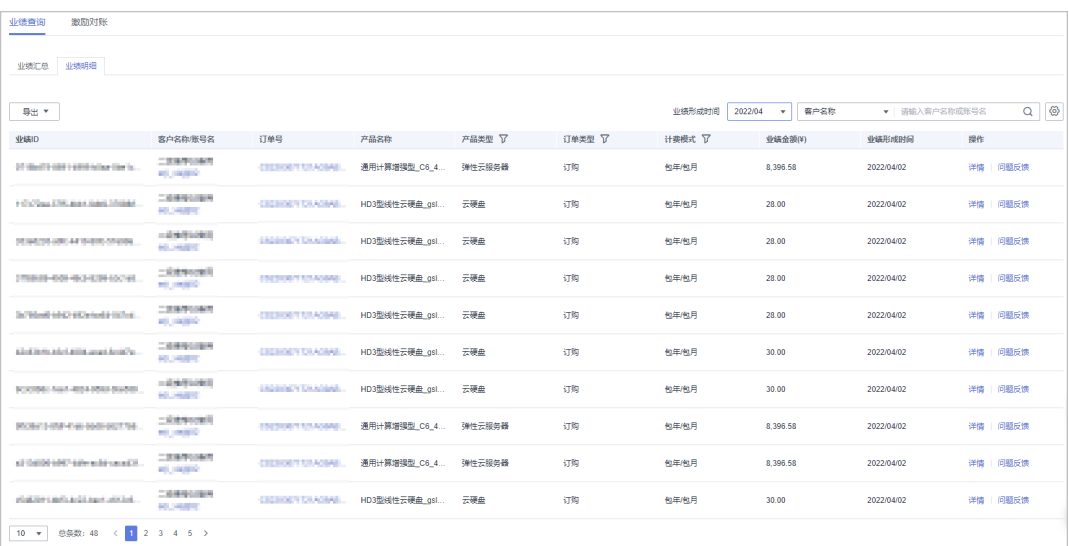

- 单击"客户名称/账号名",可前往"客户业务 > 客户管理-我的客户/客户详情" 页面查看客户详情。
- 单击"订单号",可前往"客户业务 > 客户订单-我的客户/客户详情"页面查看 订单详情。
- 单击"操作"列的"详情",可前往"业绩激励对账/详情"页面查看业绩ID的详 细信息,包括业绩信息、消费信息和其他信息。
- 单击"操作"列的"问题反馈",可对有疑问的业绩单进行反馈意见,输入反馈 意见后单击确定提交。

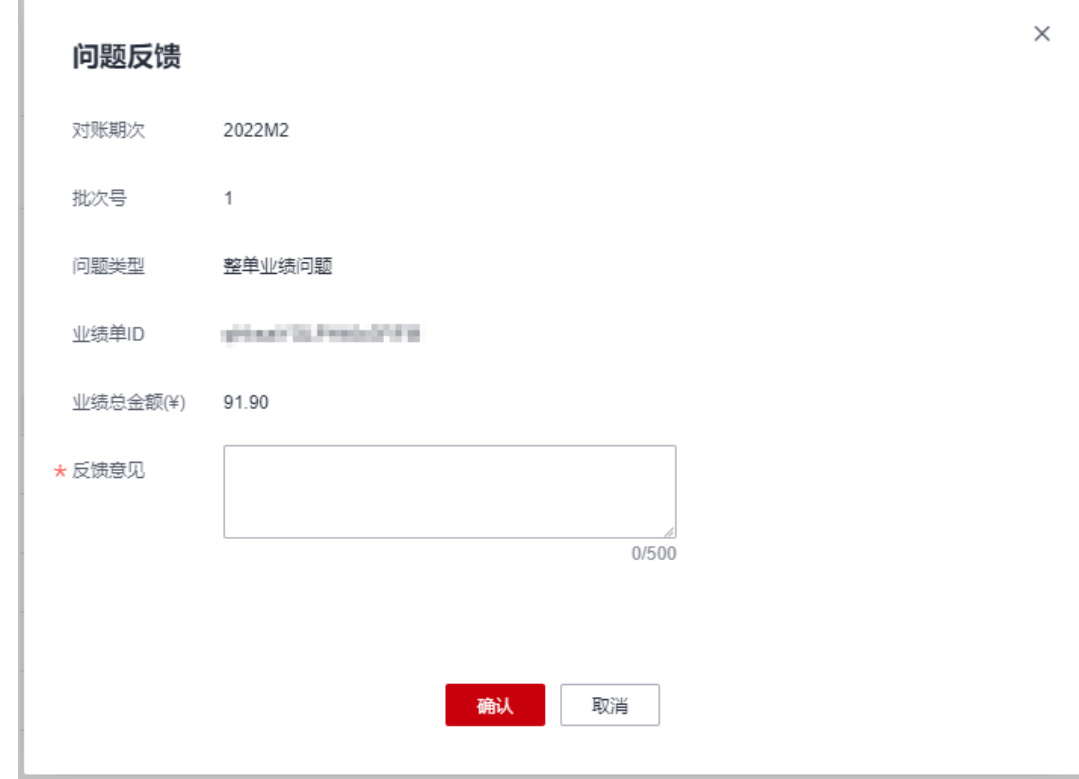

步骤**6** 导出业绩明细。

- <span id="page-25-0"></span>● 导出业绩明细 单击"导出 > 导出当前记录(xlsx)",页面提示"导出任务创建成功"。
- 查看导出记录
	- 1.单击"导出 > 查看导出记录", 进入"导出记录"页面。
	- 2.单击"操作"列的"下载",下载并查看导出状态为"已完成"的业绩明细。

**----**结束

## **5.2** 结算管理

## **5.2.1** 结算流程说明

针对华为云云商店与客户服务商的账务结算,为了进一步规范业务处理过程,规避在 操作过程中的相关风险,改善客户体验,提高运营效率,特制定本规则。

本规则制定华为云云商店与客户服务商的结算规则以及操作过程,并明确了各环节的 限制。云商店与客户服务商的结算涉及到联营商品和华为自服务商品对账结算。

华为云用户在客户服务商的推荐下购买了联营商品或华为自服务商品,且在用户提交 订单时正确地选择了客户服务商创建的专属优惠,华为云将根据规则定期进行联营商 品、华为自服务商品客户服务商账单出账。

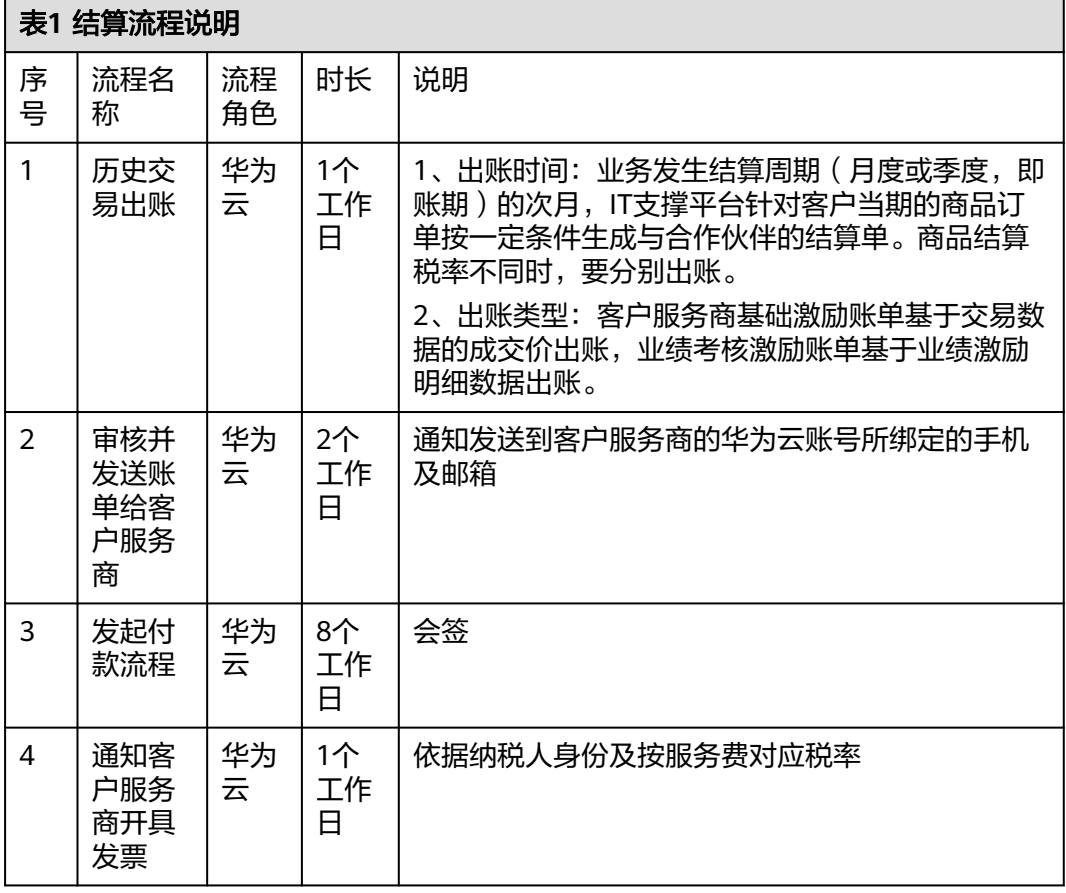

<span id="page-26-0"></span>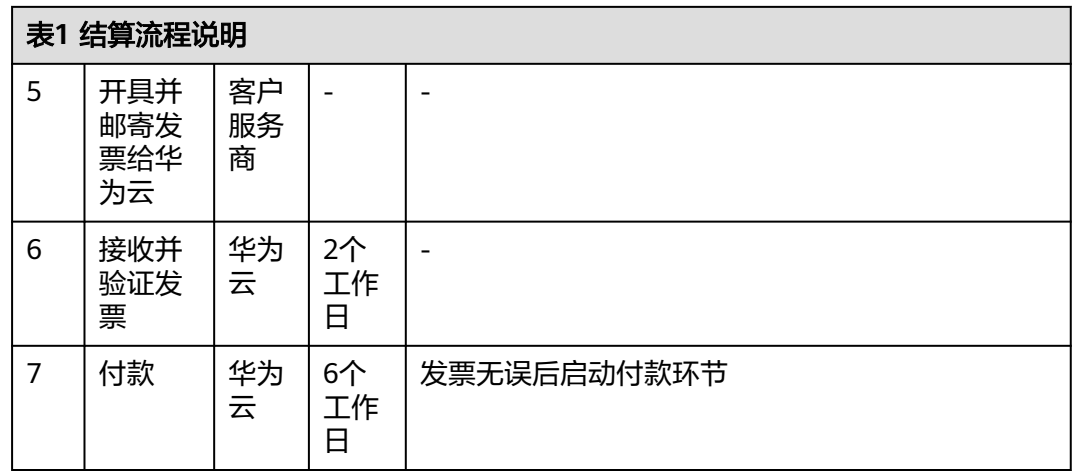

客户服务商可在伙伴中心执行对账、开票等操作,详细操作请参见:

- [为联营商品、华为自服务商品账单开票](https://support.huaweicloud.com/usermanual-bpconsole/zh-cn_topic_0072436002.html)
- [查看和导出联营商品、华为自服务商品账单](https://support.huaweicloud.com/usermanual-bpconsole/zh-cn_topic_0072436003.html)

## **5.2.2** 结算规则

#### 结算启动前提条件

合作伙伴需先完成商业信息认证。

商业信息认证是指伙伴提交其用于结算涉及到的银行账号、税率等信息;商业信息认 证缺失将导致在华为云系统里无法准确获取到客户服务商的银行账号及税率等基础信 息,从而无法正常生成结算对账单。

#### 结算周期

结算频率: 业务发生结算周期 (月度或季度, 即账期) 的次月, IT支撑平台针对客户 当期的商品订单按一定条件生成与合作伙伴的结算单。

**结算内容:** 客户服务商基础激励账单基于交易数据的成交价出账,上一自然月1号至月 底最后一天期间发生且生效的订单或交易,及往月结算部分金额的订单或从未结算的 订单;客户服务商业绩考核激励账单基于业绩激励明细数据出账,上一自然季度1号至 季度底最后一天期间发生且生效的订单或交易,及往季度结算部分金额的订单或从未 结算的订单;续订订单所属账期以该订单的实际生效为准确定所属账期。

#### 结算计费类型

按次、按需计费的订单:一次性结算

包周期的订单:一次性结算

#### 说明

按需套餐包计费类型,不退款,一次性结算。 对于包周期的订单在账单详情中应显示:交易金额,应结算金额等信息。

#### <span id="page-27-0"></span>结算金额计算规则

客户服务商推荐用户购买联营商品、华为自服务商品,根据商品分成模式差异,结算 规则不同

#### 成交价分成模式:

客户服务商结算金额(含税)=成交价(含税)\* 客户服务商分成比例/(1+商品销项税 率)

#### 底价折扣分成模式:

客户服务商结算金额(含税)=(订单含税成交价 – 客户服务商结算的底价含税金额) × 客户服务商分成比例/(1+商品销项税率)

#### 说明

原经销商模式下的严选、严选自营订单结算金额计算规则如下:

#### ● 经销商单独销售

经销商独立拓展客户购买严选商品、严选自营商品,被视为经销商销售场景。

经销商结算金额(含税)=(成交价-底价)/(1+华为云销售税率)\*(1+服务费税率)\*90%

#### ● 经销商与华为云共同销售

经销商和华为云合作拓展用户,被视为合作销售。此场景下,经销商与直销协商确定经销商所得 的佣金比例(下文计算公式中简称"佣金比例")。佣金比例须≤90%。 经销商结算金额(含税)=(成交价-底价)/(1+华为云销售税率)\* 佣金比例 \*(1+服务费税 率)

服务费税率根据一般纳税人或小规模纳税人按税法规定进行匹配。

#### 发票开具规定

客户服务商应按照月结对账单的金额,在收到开具发票通知后1个月内,按服务费根据 税法要求向华为云开具增值税专用发票,税目及税率应以开票时税法的相关规定为 准。如开票有误,需要重新开具。

#### **5.2.3** 订单结算机制

#### 镜像类

- 包年包月新购订单,从实例开通成功后,进入结算账单报表。
- 包年包月续费订单,商品进入续费生效时间后,续费订单进入结算账单。
- 按量付费的,按商品汇总当月已消费的账单。

#### **SaaS** 类

- 新购订单,从实例开通成功后,进入结算账单报表。
- 续费订单,商品进入续费生效时间后,续费订单进入结算账单。

#### **License** 类、人工服务类、涉及服务监管的 **SaaS** 类、应用编排类

- 新购订单,按订单服务监管完成的时间,进入结算账单报表。
- 续费订单,商品进入续费生效时间后,所有续费定单即跟着进入结算账单。

#### <span id="page-28-0"></span>硬件类

按订单服务监管完成的时间,进入结算账单报表。

#### **API** 接入类

从订单开通成功后,进入结算账单报表。

#### **5.2.4** 退订出账规则

当最终客户申请联营商品、华为自服务商品或严选商品退款并经华为云确认符合退款 标准且在华为云向最终客户退款后,华为云将从当月或次月从客户服务商结算金额里 扣除退款金额后与客户服务商结算。

#### **5.3** 发票管理

云商店商品分账流程,会签结束后,系统会以短信或邮件方式通知客户服务商伙伴开 票,客户服务商在收到华为云发送的开票通知后,需要开具相应账单的增值税专用发 票,并邮寄到指定的接收地址。

#### 说明

客户服务商必须先为云商店商品账单开票,发票签收后才能执行下一步操作。云商店商品分账管 理,请参[见云商店商品分账流程说明](https://support.huaweicloud.com/usermanual-bpconsole/dp_060401.html)。

#### 操作步骤

步骤**1** 根据开票通知邮件中提供的信息,线下开具发票。

步骤**2** 单击开票通知邮件中的链接,进入"开票清单"页面,打印开票清单。

您也可以登录伙伴中心,选择"伙伴账务 > 云商店商品分账",选择"对账管理"页 签,在该页面,单击账单"操作"列的"开票清单",进入"开票清单"页面,打印 开票清单。

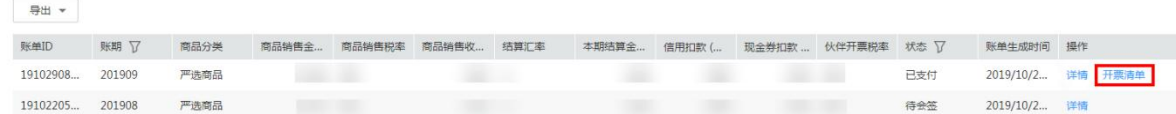

步骤**3** 将发票和开票清单一起邮寄给华为云。

- 您可以在开票通知邮件或开票清单页面中,查看到发票邮寄地址。
- 华为云收到伙伴邮寄的发票后,会尽快为账单付款。

#### **----**结束

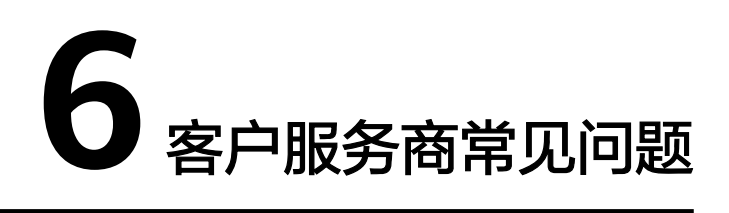

<span id="page-29-0"></span>6.1 客户服务商如何确保交易成功后可以获得相应的权益?

- 6.2 什么时候开具发票?
- 6.3 开具的发票对应多少税率?
- 6.4 [为什么订单没有在次月出账?](#page-30-0)

## **6.1** 客户服务商如何确保交易成功后可以获得相应的权益?

客户服务商向客户推荐销售联营商品或华为自服务商品且促成交易意向后,客户下单 前客户服务商需创建该商品专属优惠,然后引导客户在提交订单时关联伙伴授予折 扣,系统将依据订单交易所记录的信息及协议约定计算客户服务商的销售权益。

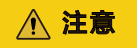

当商品按官网价出售时,客户服务商也需要创建该商品专属优惠,授予客户的商品折 扣为100%。

## **6.2** 什么时候开具发票?

客户服务商在收到华为云发送的开票通知后才可开具发票。客户服务商在对账期间须 及时留意其在华为云账号上绑定的邮箱及手机号码接收到的通知。

## **6.3** 开具的发票对应多少税率?

客户服务商应以服务费的形式按税法规定的税率开具发票,一般纳税人或小规模纳税 人对应的服务费税率会有所不同,请客户服务商按税法规定匹配正确的服务费税率。

## <span id="page-30-0"></span>**6.4** 为什么订单没有在次月出账?

#### 前提条件

订单需满足以下条件,次月3日才会出账:

- 1. 订单已完成付款 (使用信用额度或现金券支付的订单, "后付费客户还款状态" 必须为"已还款");
- 2. 订单的服务监管状态为"不涉及"或"已完成";
- 3. 订单已生效,如果是续费订单,请注意续费订单的生效时间;

#### 操作步骤

如需查看订单的还款情况、服务监管状态和订单生效时间可参考以下操作:

在伙伴中心左侧导航栏点击"伙伴账务>云商店商品分账",选择"交易明细查询"页 签,在交易明细列表中查看对应订单的"后付费客户还款状态"、"服务监管状态 "和"订单生效时间"。

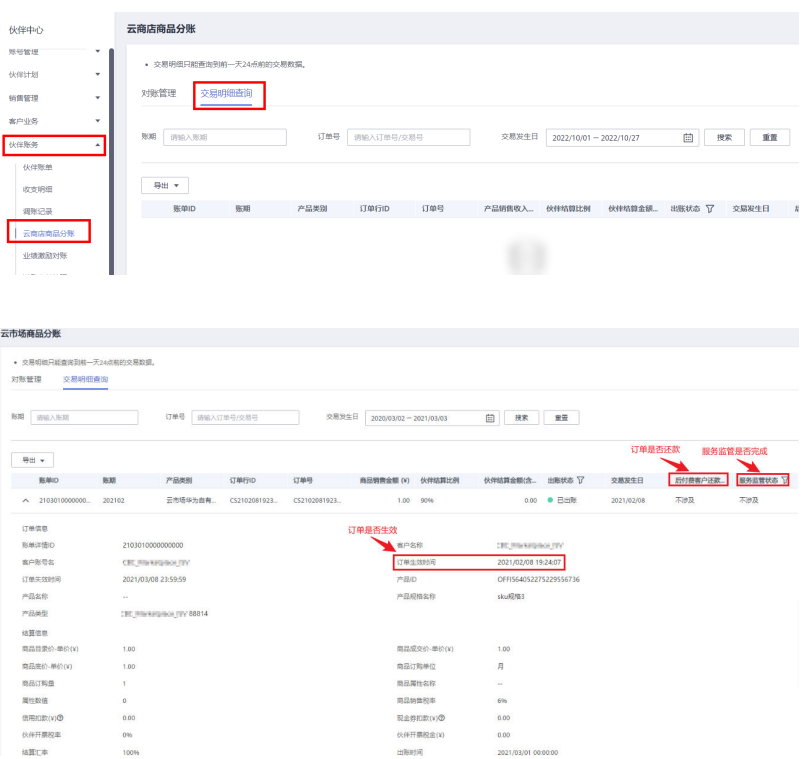